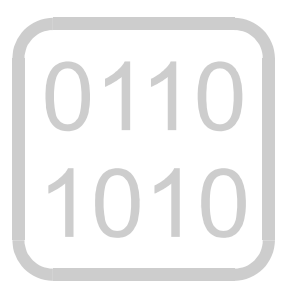

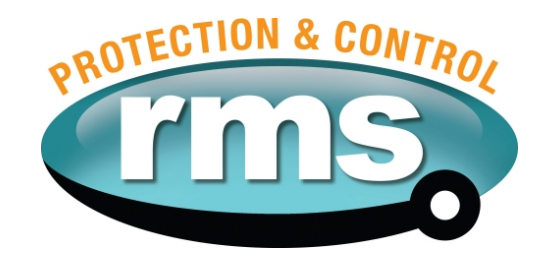

## 2H34A Software **Multi Stage Frequency Relay**

relay monitoring systems pty Itd

## **Advanced Protection Devices**

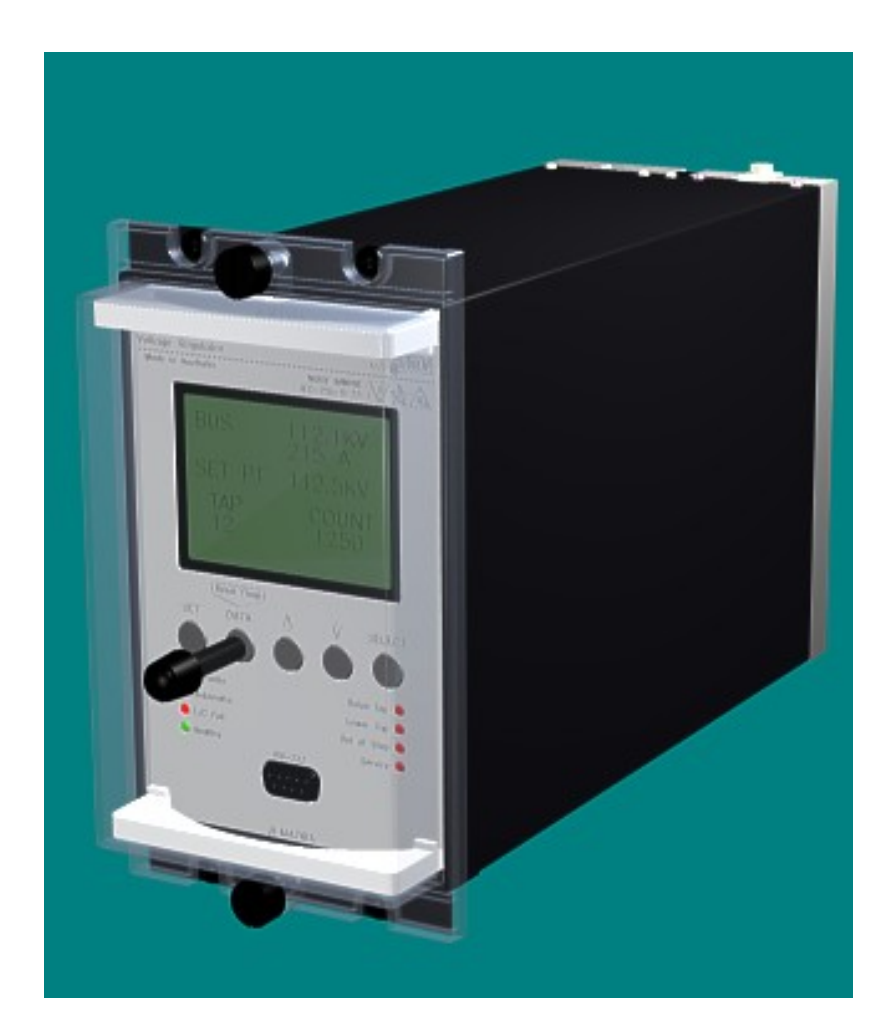

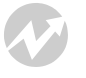

User Guide

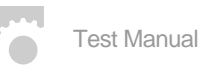

 $\begin{bmatrix} 0110 \\ 1010 \end{bmatrix}$ 

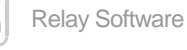

**µMATRIXwin** 

UMX2H034A Issue I 04/03/2009 Sheet 1 of 4

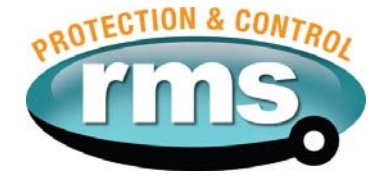

# 2H34A Relay Software

## **Links to Other Documents**

User Guide: *[http://www.rmspl.com.au/userguide/2h34\\_user\\_guide.pdf](http://www.rmspl.com.au/userguide/2h34_user_guide.pdf)*

Software Downloads: *<http://www.rmspl.com.au/digital/umatrix.htm>*

## **Version Control**

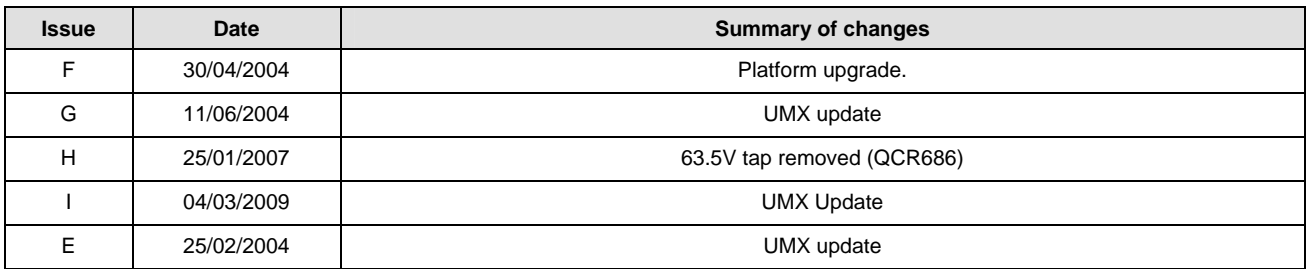

Due to RMS continuous product improvement policy this information is subject to change without notice. This document is uncontrolled and subject to copyright.

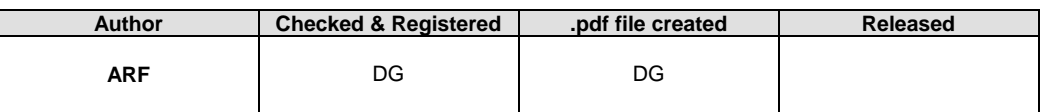

UMX2H034A Issue I 04/03/2009 Sheet 2 of 4

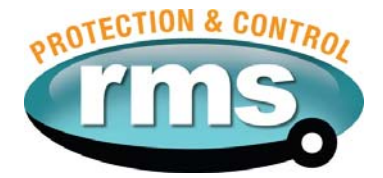

#### **1.0 OVERVIEW**

The 2H34 Series relay is a frequency monitoring relay with four stages of adjustable frequency pick up & drop out points. Each frequency set point can be set for under or over frequency operation & has an independent time delay driving an output relay. An undervoltage lockout is used to disable the four frequency outputs when the voltage falls below a preset level. A single status input is used to enable the four frequency sensing stages.

The 2H34 relay is built on the µMATRIX digital platform. The standard Micro MATRIX human machine interface (HMI) is combined with fully solid state voltage sensing & measuring circuitry to provide high accuracy, simple set up & flexible operation. Self-monitoring is carried out by hardware & software watchdogs. A CPU software watchdog records abnormal events & performs automatic periodic checks High speed, high contact rating output relays are used.

The input transformer, output relays & opto isolated status input form the essential barriers against high voltage line transients while a switchmode auxiliary supply provides a wide operating range.

An RS232 programming port is provided for ease of establishing relay settings using a PC & µMATRIXwin.

#### **2.0 SOFTWARE VERSION CONTROL REGISTER**

The following table is a register of the changes for the **UMX2H034A.umx** file.

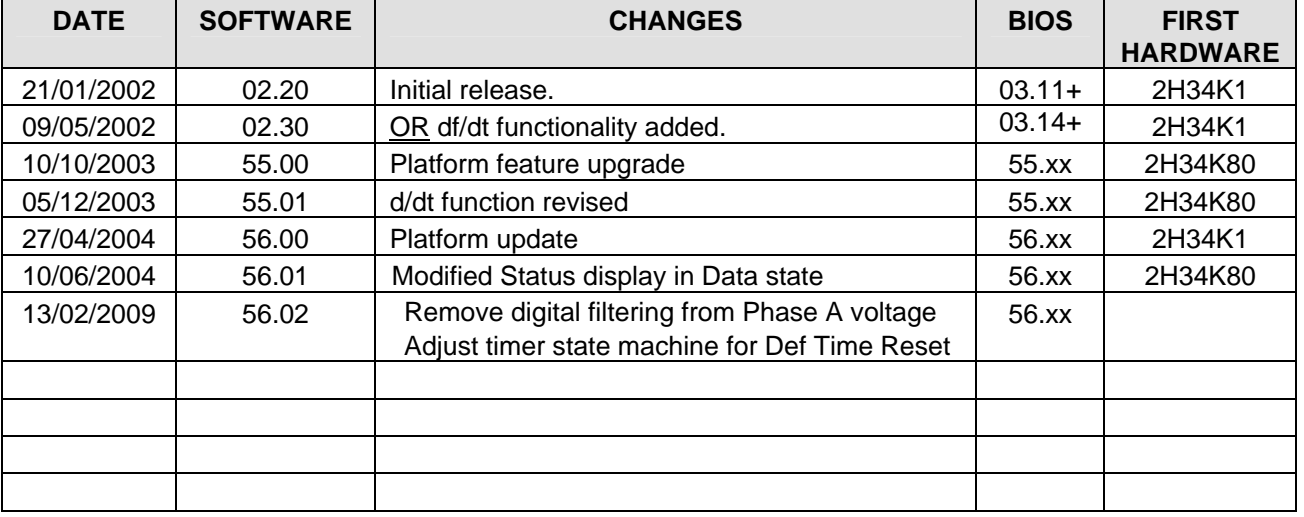

#### **3.0 DESCRIPTION – UMX2H034A.UMX**

#### **3.1 OR Logic**

The stage time delay is initiated when either the frequency set point or the df/dt set point is reached.

The 2H34 provides a range of standard features as described in the RMS Technical Bulletin that may be downloaded from:

*<http://www.rmspl.com.au/handbook/2h34.pdf>*

UMX2H034A Issue I 04/03/2009 Sheet 3 of 4

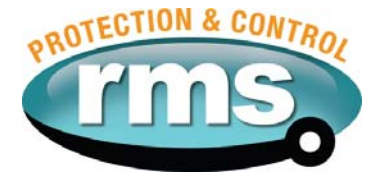

#### **4.0 USER INTERFACE**

Refer to the <sub>LI</sub>MATRIX Users Guide for detailed instructions on the operation of the user interface.

## To download a PDF version of the guide: *[www.rmspl.com.au/digital/umatrixInfo.pdf](http://www.rmspl.com.au/digital/umatrixInfo.pdf)*

## To download further  $\mu$ MATRIX software & documentation: *[www.rmspl.com.au/umatrix.htm](http://www.rmspl.com.au/umatrix.htm)*

#### **5.0 LOAD SOFTWARE**

Loading a UMX requires at least the following: A PC with Windows 98 or later and at least one COM port. UMatrixWin software. The correct serial cable. A general understanding of how UMX and UMP files work with the relay.

*Settable parameters will be overwritten by loading a new UMX file. They can however, be saved to a UMP file and then returned to the relay later. To learn how to do this, refer to the uMatrix Userguide.* 

#### **5.1 Loading the UMX**

Before loading the UMX2H034A software, ensure that it is compatible with your hardware. Download the compatibility list from the RMS website at:

#### *[www.rmspl.com.au/digital/compatibility.pdf](http://www.rmspl.com.au/digital/compatibility.pdf)*

Ensure that the bios version in the relay matches the table in section 2.0 of this document. (If the bios version is different, you may not be able to load this UMX. Contact RMS for support.)

Load the UMX via the front panel COM port using the 'uMatrixWin' software. Ensure that the UMX version matches the table in section 2.0.

*To interrogate for versions, press 'SET' and 'DATA" buttons simultaneously, then select 'Version Page'. Alternatively, use uMatrixWin – Options – Utilities.* 

Check versions

#### **5.2 Customer Default UMP**

Load customer UMP file as per the Job Card. If no UMP file is requested, write N/A in check box.

UMP file name

The Relay is now ready for field use.

SOFTWARE INSTALLED BY  $\vert$  and the solution of the solution of the solution of the solution of the solution of the solution of the solution of the solution of the solution of the solution of the solution of the solution of

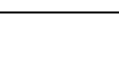

UMX2H034A Issue I 04/03/2009 Sheet 4 of 4

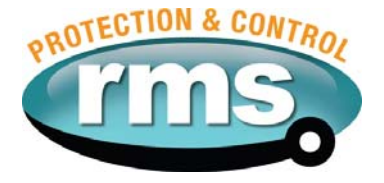

#### **6.0 CONNECTION DIAGRAM**

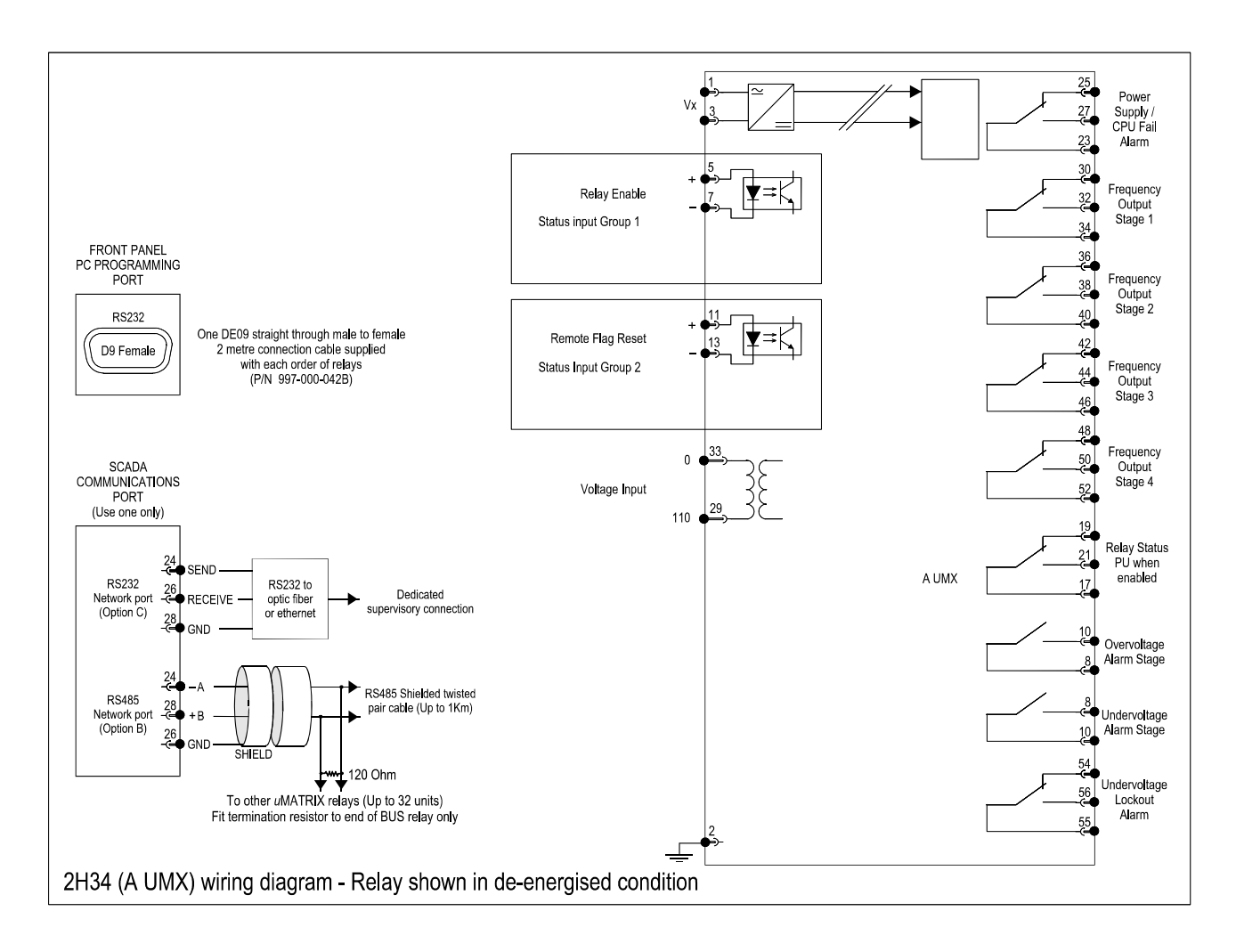